## [Abschlussarbeiten](https://wiki.zhdk.ch/medienarchiv/doku.php?id=diploma)

- [Archiv ZHdK](https://wiki.zhdk.ch/medienarchiv/doku.php?id=archiv-zhdk)
- [Darstellende Künste / Performancekunst](https://wiki.zhdk.ch/medienarchiv/doku.php?id=darstellende-kunst)
- [Madek Icons](https://wiki.zhdk.ch/medienarchiv/doku.php?id=madek-icons)

## **Importieren von Medien**

Mit dem Release, der überarbeiteten Madek Software V3, gibt es jetzt nur noch einen Importschritt. Die für das Veröffentlichen erforderlichen Pflichtangaben (Titel und Rechteinhaber/in) können nach dem Import gemacht werden. Grosse Dateien, bspw. Videos, können nun direkt über den Webbrowser importiert werden, d.h. die frühere FTP-Dropbox entfällt. Der Import von Bildern, Videos, Audiodateien und Dokumenten ins Medienarchiv der Künste starten Sie unter dem Tab "Mein Archiv" mit dem Aktionsbutton "Medien importieren" rechts oben oder direkt über das Nutzermenü.

## **Überschrift 2**

## **Importieren von Medien**

Der Import von Bildern, Videos, Audiodateien und Dokumenten ins Medienarchiv der Künste umfasst vier Schritte. Den Import starten Sie unter dem Tab "Mein Archiv" mit dem entsprechenden Aktionsbutton rechts oben oder direkt über das Nutzermenü.

From: <https://wiki.zhdk.ch/medienarchiv/> - **Support Medienarchiv**

Permanent link: **<https://wiki.zhdk.ch/medienarchiv/doku.php?id=playground:playground&rev=1472052762>**

Last update: **24.08.2016 17:32**

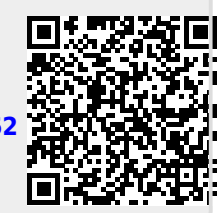